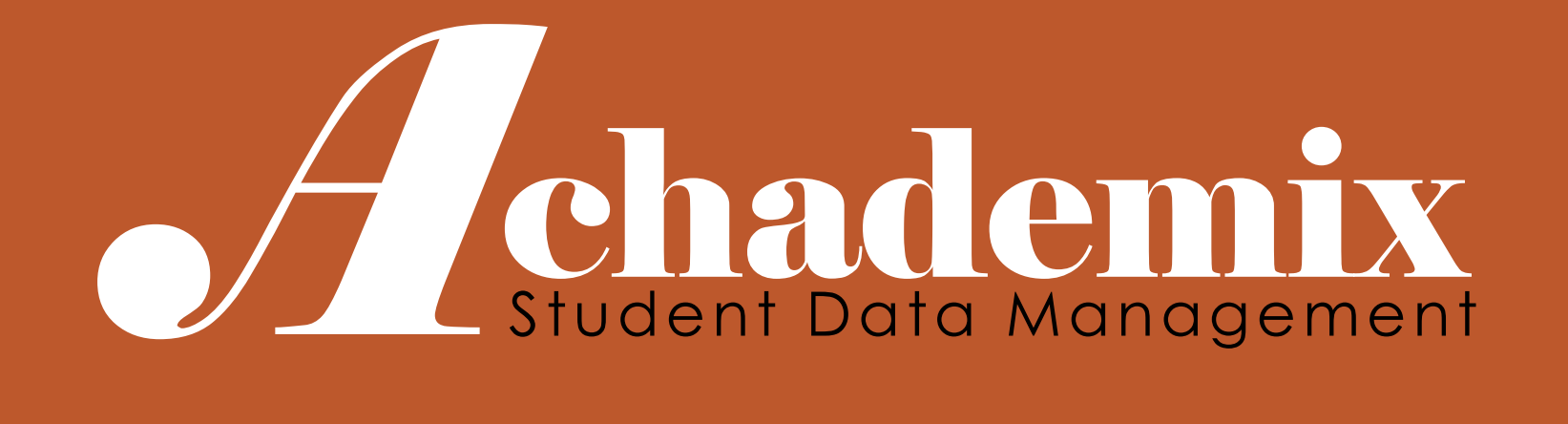

# *A*chademix Calendars & Pathway Scheduling

CODELEVEL SERVICES LLC

**A**chademix Training Guide

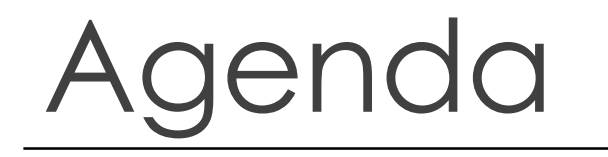

In this session, users will build schedules for Pathways. These represent the offerings to students during a given time frame and are later used to drive attendance processes.

- $\triangleright$  Scheduling Pathways
- Entering Variances to Schedules
- **► Entering Calendar Events**
- $\triangleright$  Schedule Verification Options

# **Schedules**

Most Pathways should have at least one schedule associated to it, as this is the only place where date, time, and location information is to be noted.

**Non Scheduled**: This represents the option for those Pathways that do not require a schedule. *Often times these are contract classes that are entered into the system after the training has occurred.*

#### **Fixed:** Student is expected

- To Start when schedule starts (unless a late Start)
- To Finish when schedule ends (unless an early Withdrawal)

**Open:** Student can start and finish at any date between the schedule's start and end dates, but is expected to follow the daily schedule while active.

**Flex**: Student can attend anytime between the start and end dates of the schedule, but is expected to commit to a selected number of hours per week once they start.

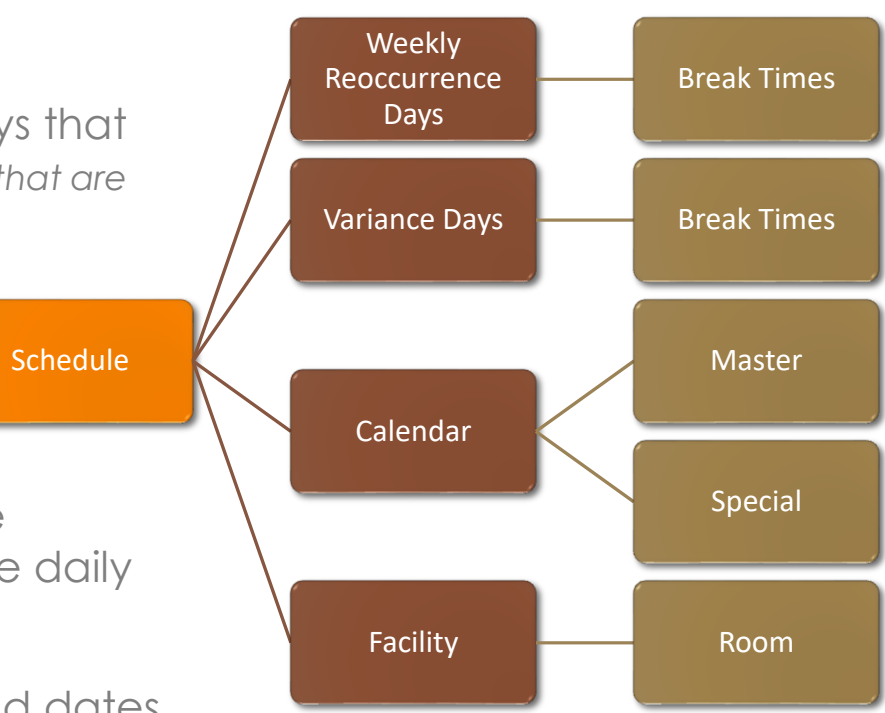

### Add a New Recurring Schedule

#### BASICS

For a recurring, **pattern -based** schedule…

1. Navigate to the Pathway Module

Best to Best the set of the set of the set of the set of the set of the set of the set of the set of the set of the set of the set of the set of the set of the set of the set of the set of the set of the set of the set of

ti

- 2. Search for and select the applicable Pathway
- 3. Choose the Scheduling Session
- 4. Click on "Add Schedule" to bring up the scheduling calendar
- **5. Click on the Recurrence tab FIRST**
- 6. Name the Schedule (or use the default)
- 7. Set the Start Date and End Date
- 8. Choose the Days of the Week for which this schedule will meet
- 9. Set the Start and End Times for these sessions
- 10. Click on "Save and Close"

 $\mathscr{A}% _{k}(G)$ chademix Training Guide

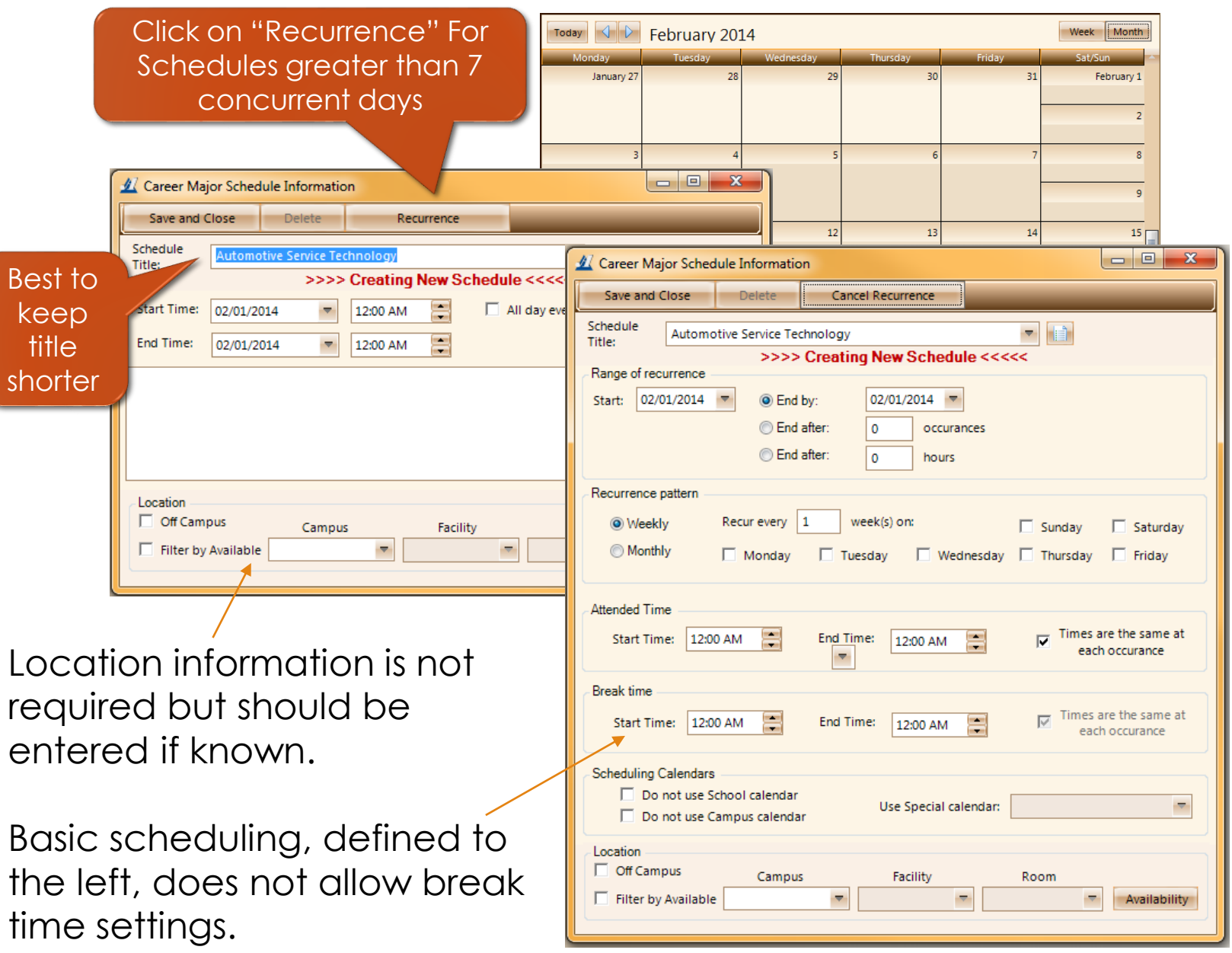

Using a recurring schedule makes it easy to set up a long term schedule. However, what about those days that were scheduled but are Holidays, In-service days, etc. and usually affect all classes and programs?

Let's use the Calendars!

When a "No Class" day, such as Thanksgiving Day is entered into a calendar, it automatically removes this day from any schedule that is associated with this calendar. For most schools, the Master Calendar is used to specify all the days that the entire school is closed (or not in session).

These Calendar events are setup in the "My School" Module within the "Calendars" Session.

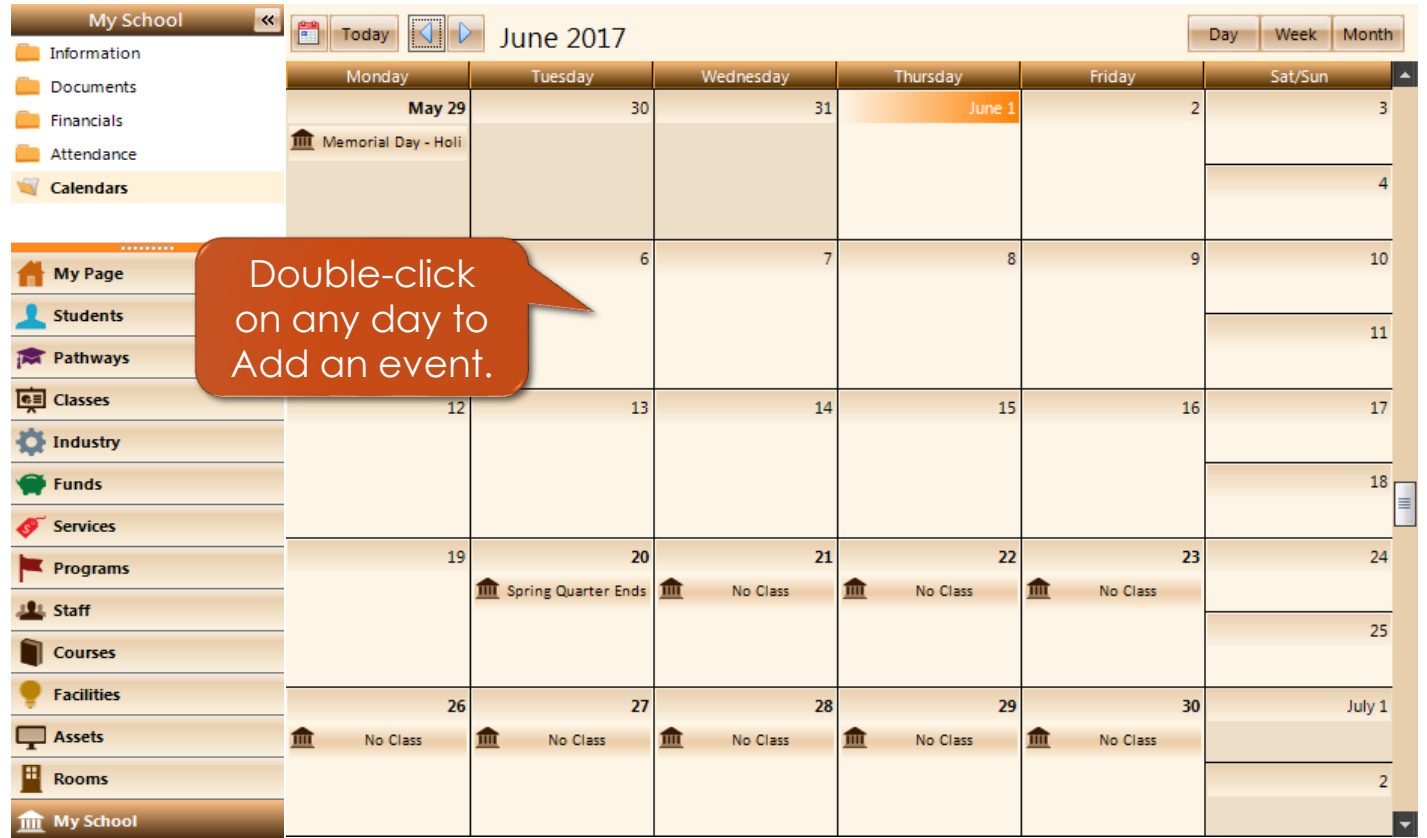

#### SCHEDULE BEFORE "NO CLASS" DAYS ADDED TO THE CALENDAR

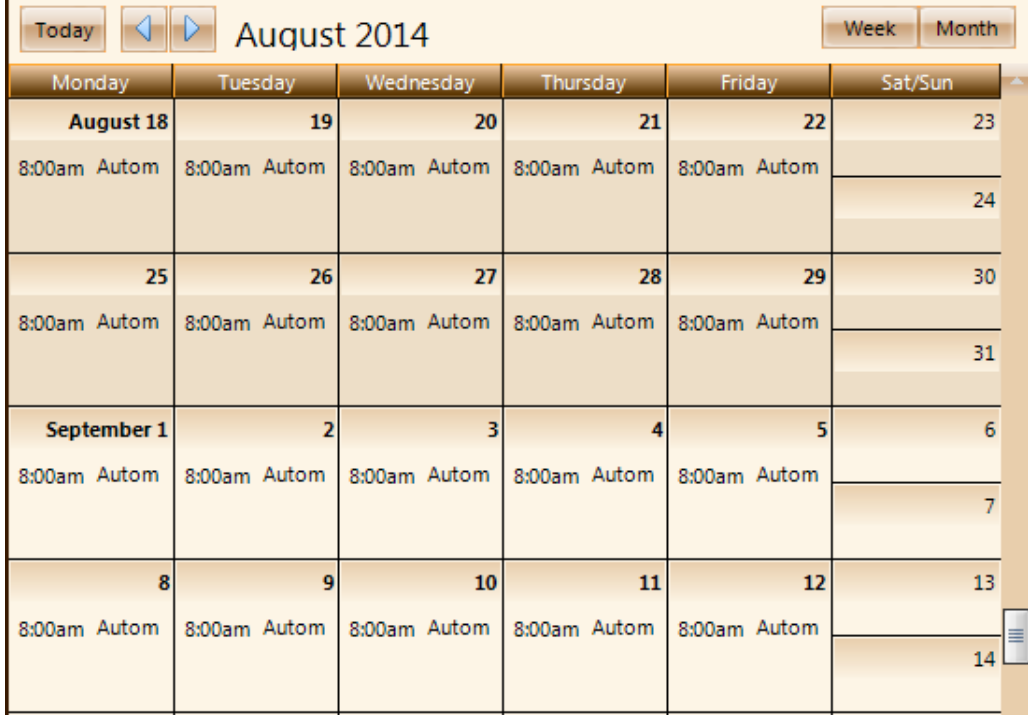

#### SCHEDULE AFTER "NO CLASS DAYS WERE ADDED.

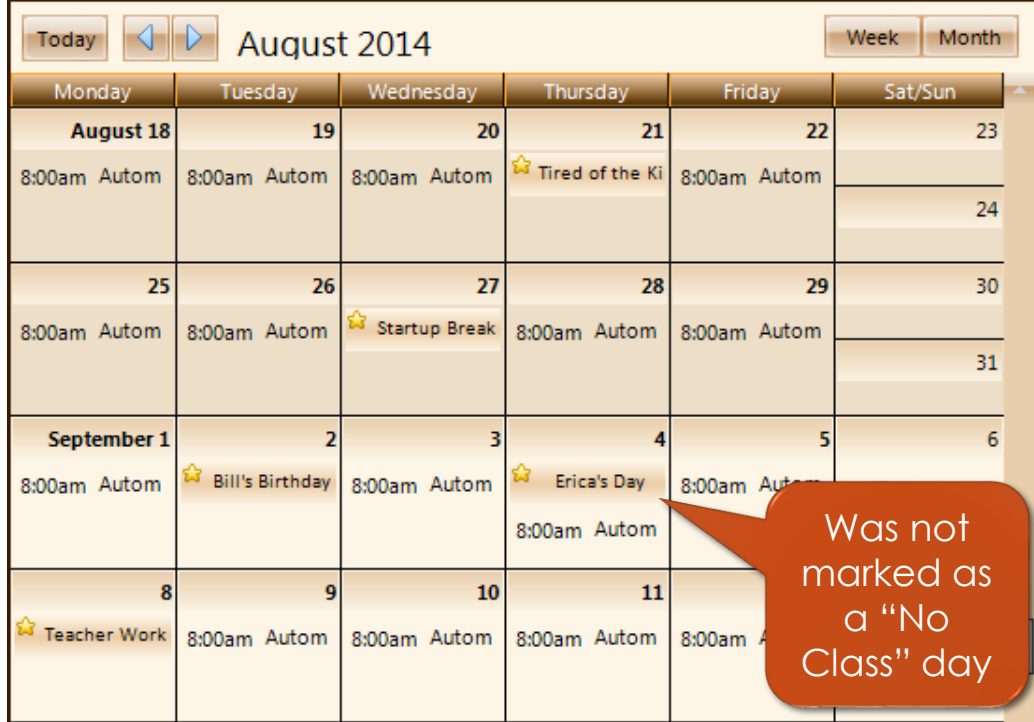

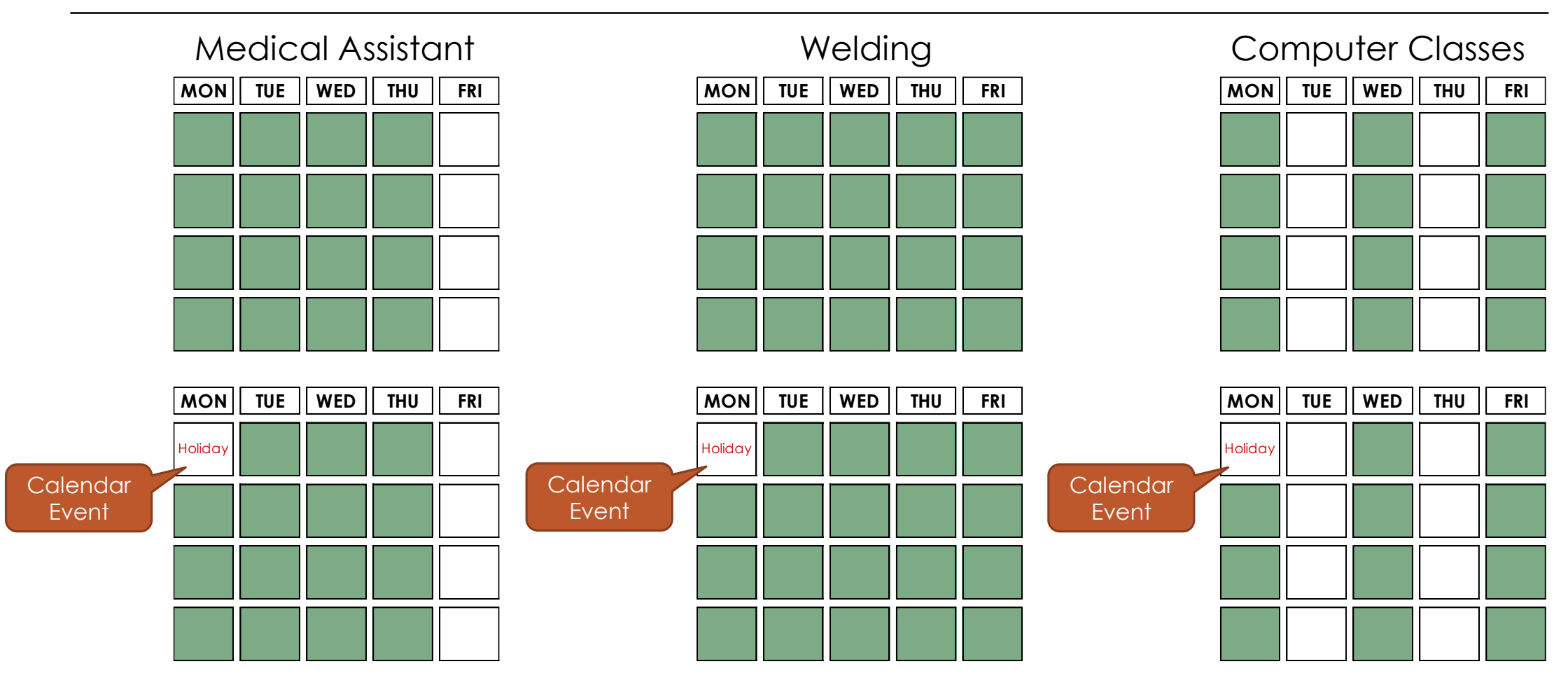

**A** chademix Training Guide 8 and the contract of the changement of the changement of the changement of the changement of the changement of the changement of the changement of the changement of the changement of the change

CALENDARS & PATHWAY SCHEDULING

### Schedule Variances

**Variances** are entered directly into a Pathway schedule in order to "add", "subtract", or "alter" a session from the recurring pattern and override all calendar events (specifically those marked as non-class days in the calendar).

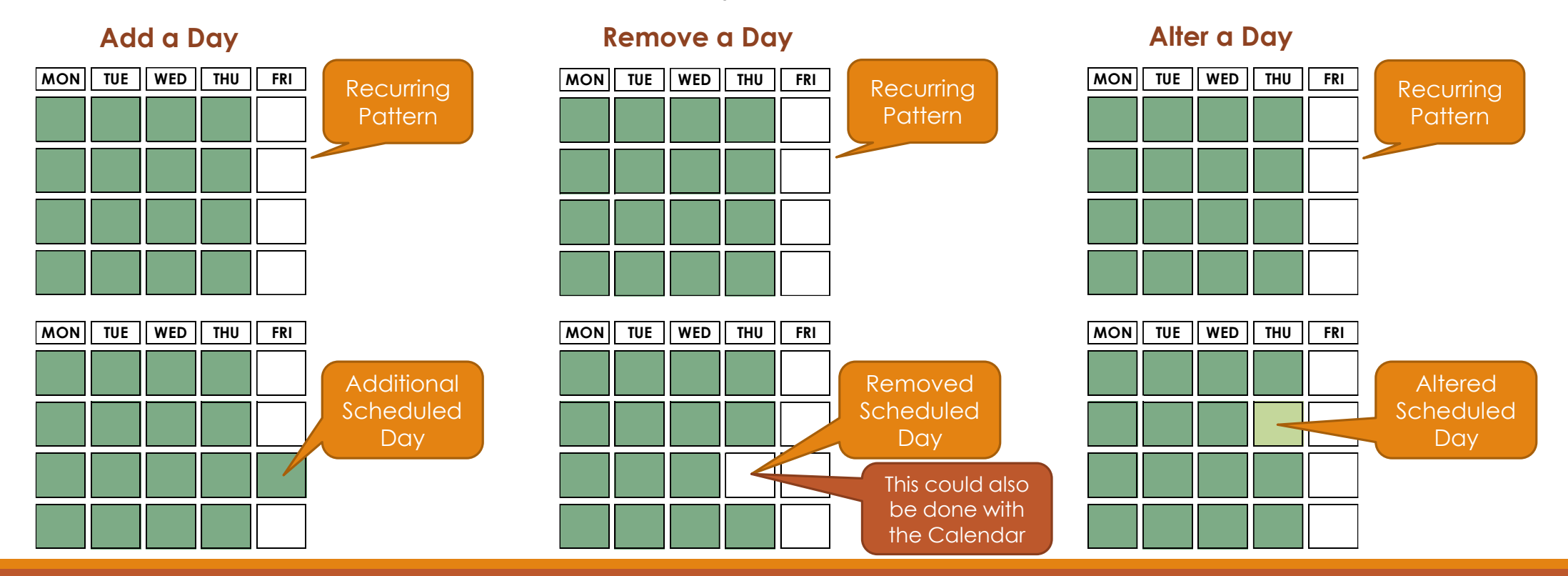

#### **A** chademix Training Guide

### Add a Schedule Variance (General)

BASICS

- 1. Navigate to the Class or Pathway Module
- **2. Click on the Scheduling** Session
- 3. Double click on the day you wish to add or remove from the reoccurring schedule.
- 4. For a variance entry, select "No" to the message.
- 5. When adding a day, SELECT THE SCHEDULE you want to add the variance to from the Schedule Title drop down list. *The form will change to >>> Creating Variance…..*
- 6. The date should be correct, so set the start and end times.
- 7. Click on "Save and Close" and the new day is added to the schedule.

#### **Variances are:**

• scheduled days that fall outside of the recurring pattern in order to add additional days to the schedule, or…

(Double-click on a non-scheduled day to add that day to the schedule)

- are used to remove a day within an existing schedule, or... (Double-click on an existing scheduled day to remove it)
- allows a change to the start/end times of a specific scheduled day (Double-click on an existing scheduled day to alter its scheduled times)

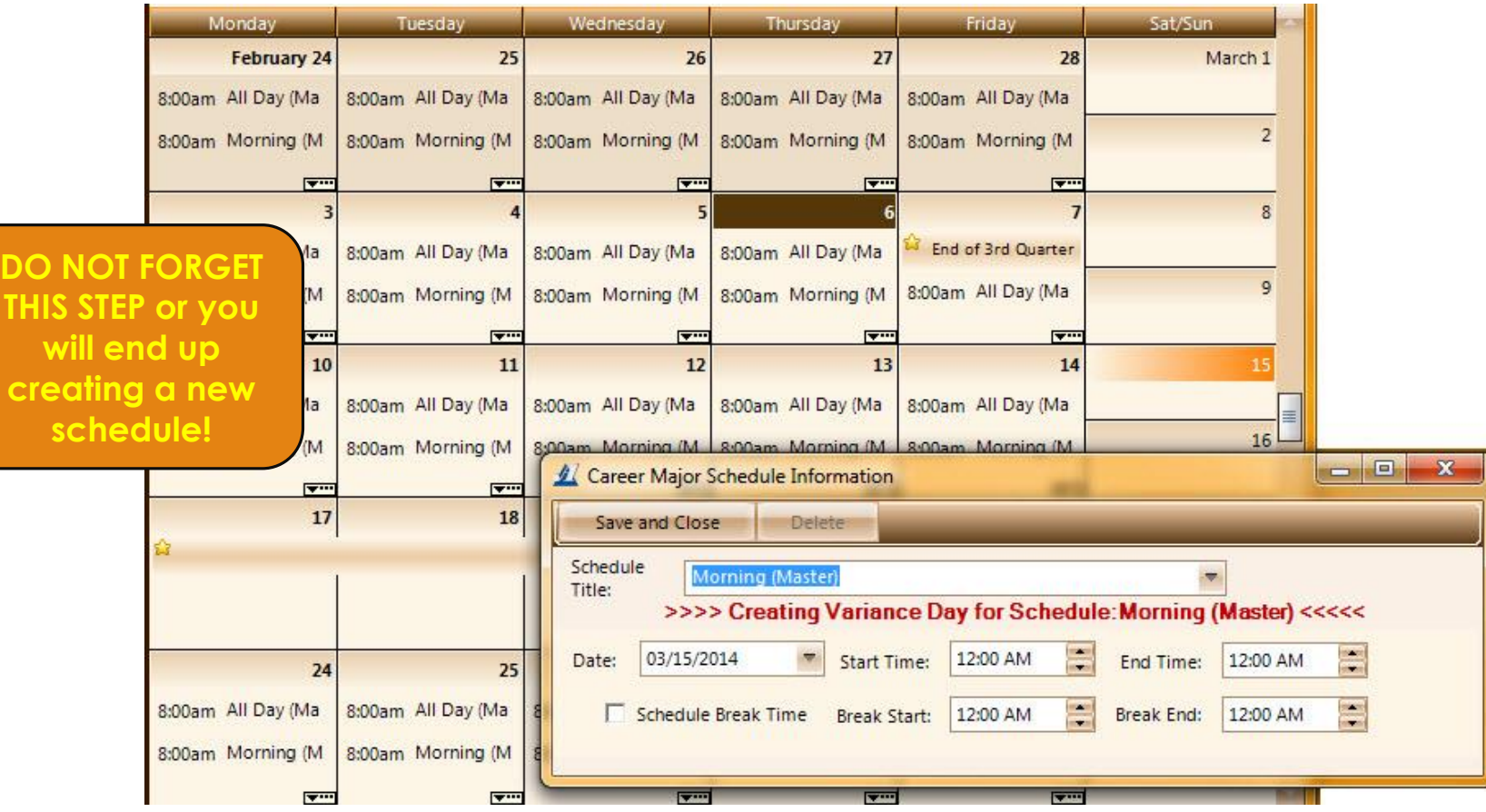

### Adding an **Additional Day** into a Schedule

#### BASICS

- Locate the desired Pathway
- 2. Choose the Schedule session
- Locate the day on the calendar where the new session will occur, then double click on it
- 4. Be sure to select the schedule for which the additional session needs added
- 5. Enter the Start or End times to the appropriate times for this session
- 6. Choose "Save and Close"

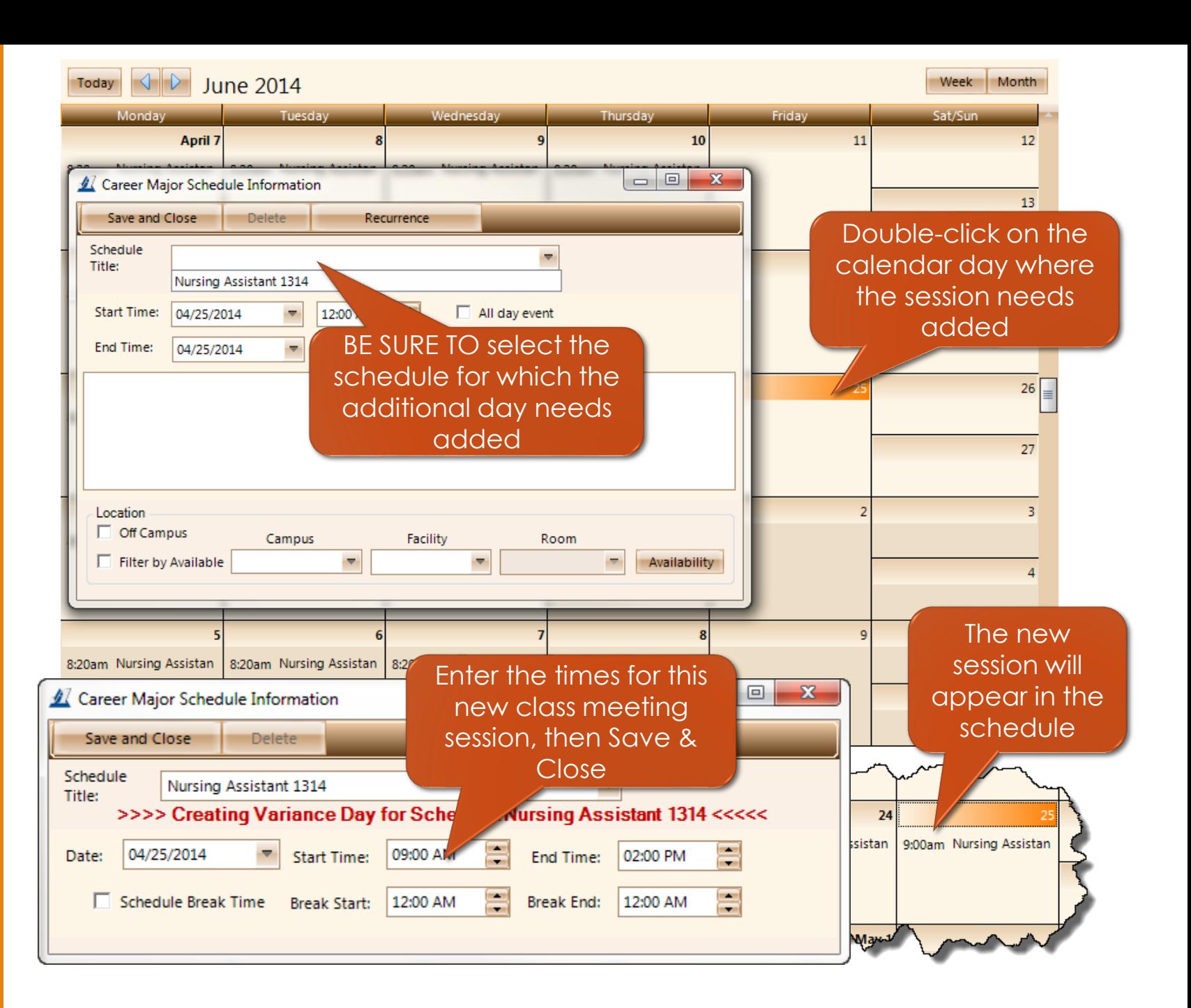

### Removing an Unexpected Non class Day from a **Schedule**

#### BASICS

- 1. Locate the desired Pathway
- 2. Choose the Schedule **session**
- 3. Locate the day in the schedule that needs removed and double -click on the appropriate schedule text
- 4. Select "No" to the dialog
- 5. Choose the Delete option on the Variance Day dialog and the scheduled day will be removed from the schedule

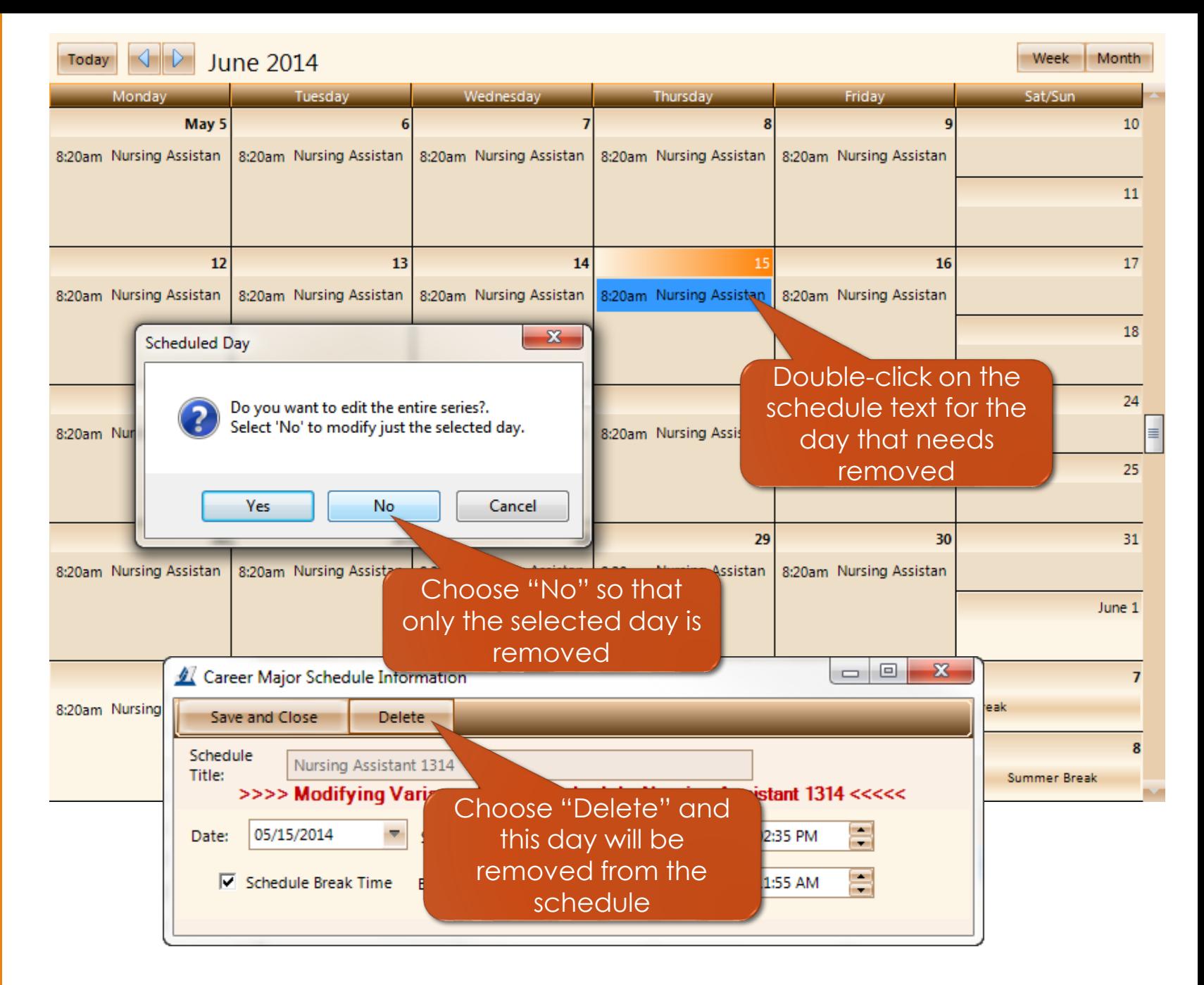

### Changing the Scheduled Times for a Class Day

#### BASICS

- 1. Locate the desired Pathway
- 2. Choose the Schedule session
- 3. Locate the day in the schedule that needs the hours altered and double click on the appropriate schedule text
- 4. Select "No" to the dialog
- 5. Change the Start or End times to the appropriate times for this session
- 6. Choose "Save and Close"

Today June 2014 Week Month Monday Tuesday Wednesday Thursday Friday Sat/Sun April 7  $10$ 11 12 8:20am Nursing Assistan 8:20am Nursing Assistan 8:20am Nursing Assistan 8:20am Nursing Assistan 8:20am Nursing Assistan 13  $\mathbf{x}$ 18 19 **Scheduled Day** 8:20am N 8:20am Nursing Assistan | 8:20am Nursing Assistan Do you want to edit the entire series?. 20 Select 'No' to modify just the selected day. Double -click on the  $26$ schedule text for the Yes No Cancel 8:20am Nursing Assis 8:20am Nu day that needs modified 27 Choose "No" so that 28 May 1 B. only the selected day 8:20am Nursing Assistan 8:20am Nursing Assis ssistan 8:20am Nursing Assistan is effected Make the needed Career Major Schedule Information changes to the 10 8:20am Nursing schedule and SaveSave and Close **Delete** 11 Schedule Nursing Assistant 1314 Title: >>>> Modifying Variance Day for Schedule: Nursing Ass Jant 1314 <<<<< ≡ 04/17/2014 08:20 AM Date: ₹. **Start Time:** End Time: 01:00 PM Schedule Break Time Break Start: 2  $11:00$  AM **Break End:** 11:55 AM

#### $\mathscr{A}% _{k}(G)$ chademix Training Guide

Using each of these tools, we can create a recurring schedule to start, then make modifications as needed.

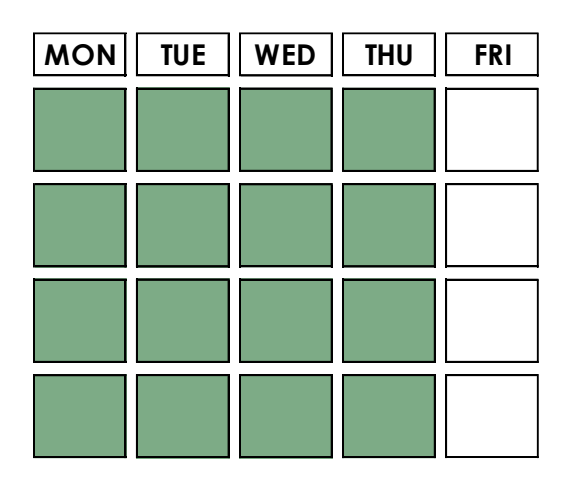

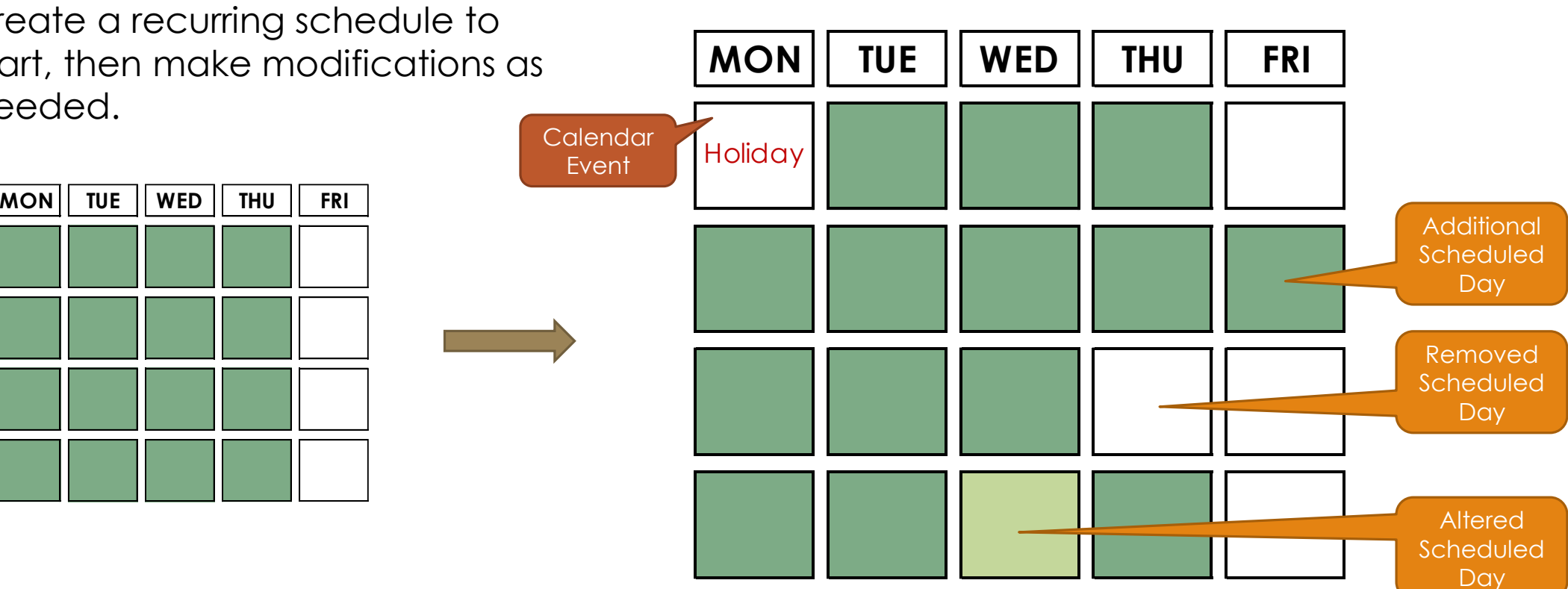

# Schedules (Schedule Manager)

While the schedule is displayed in the "calendar" view, it may be hard to see or locate all of the scheduled days, variances, etc.

The Schedule Manager allows a different method to look and work with the schedules.

#### **How to remove a variance record…**

- 1. Select the checkbox next to the variance (the column with the clip board)
- 2. Choose Delete at the bottom of the form
- 3. Select Delete All on the confirmation dialog.

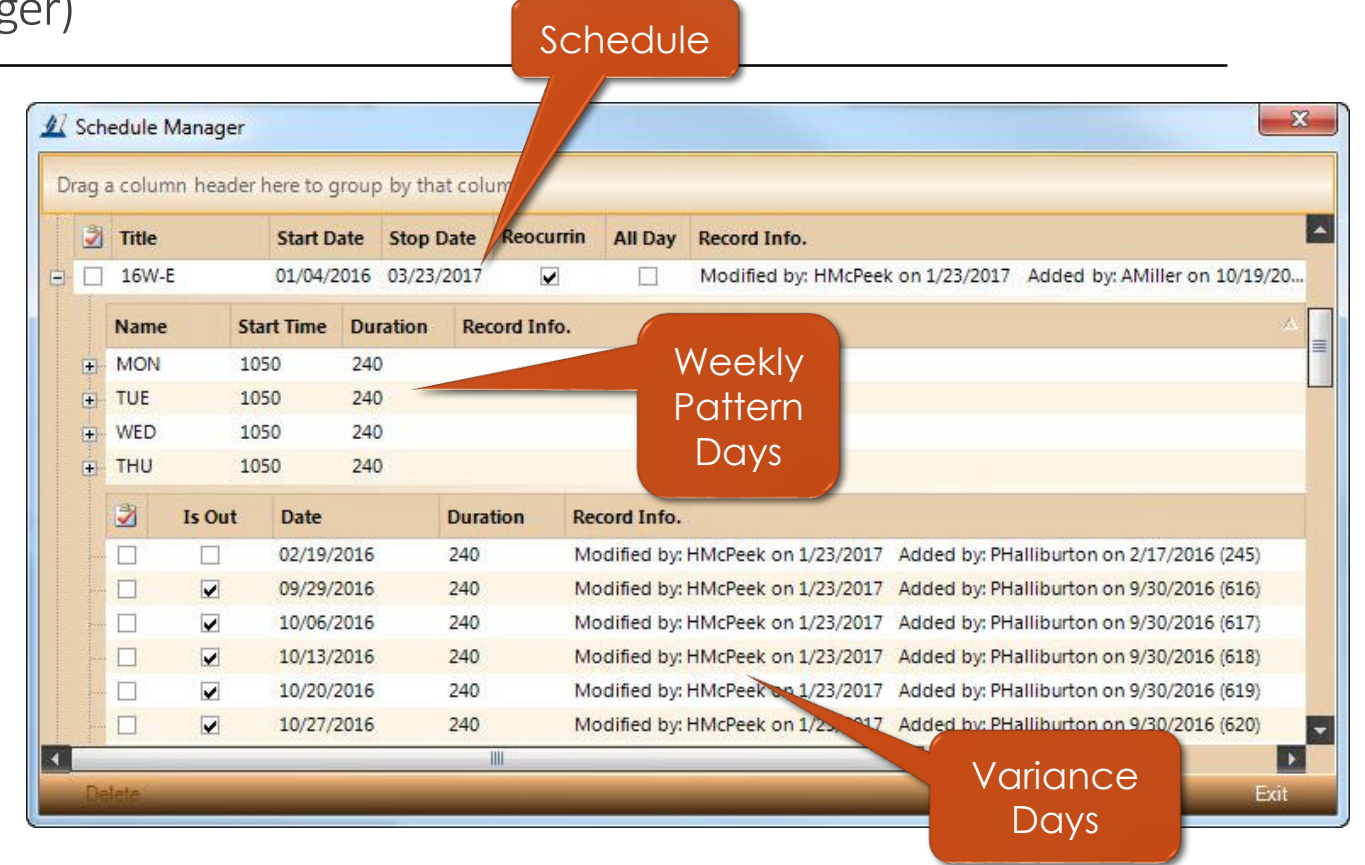

#### **A** chademix Training Guide

# Class & Pathway Schedule "Check"

After scheduling your Pathway, check the Summary panel to verify the hours.

Remember that your total scheduled hours can be effected by any assigned calendars that have "No Class day" events.

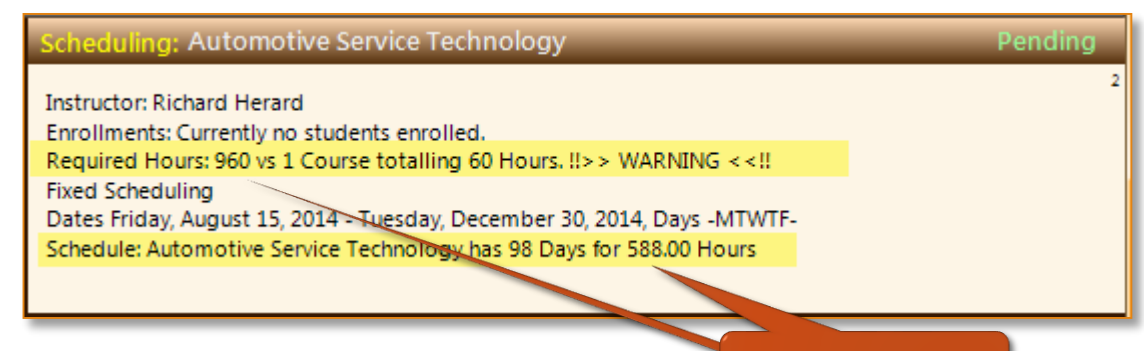

NOT GOOD!

#### **Scheduling: Medical Assistant**

**Instructor: Vickie Post** 

Enrollments: 32 Current Enrollments; (8) Pending, (24) Active, (17) Dropped, (36) Open Seats Required Hours: 900 vs 21 Courses totaling 918 Hours. !!>> WARNING <<!!

**Fixed Scheduling** 

Schedule: 16F-D has 180 Days for 900.00 Hours. (10 Active Students)

Dates Monday, September 26, 2016 - Wednesday, September 20, 2017, Days -MTWT--

Much Better!

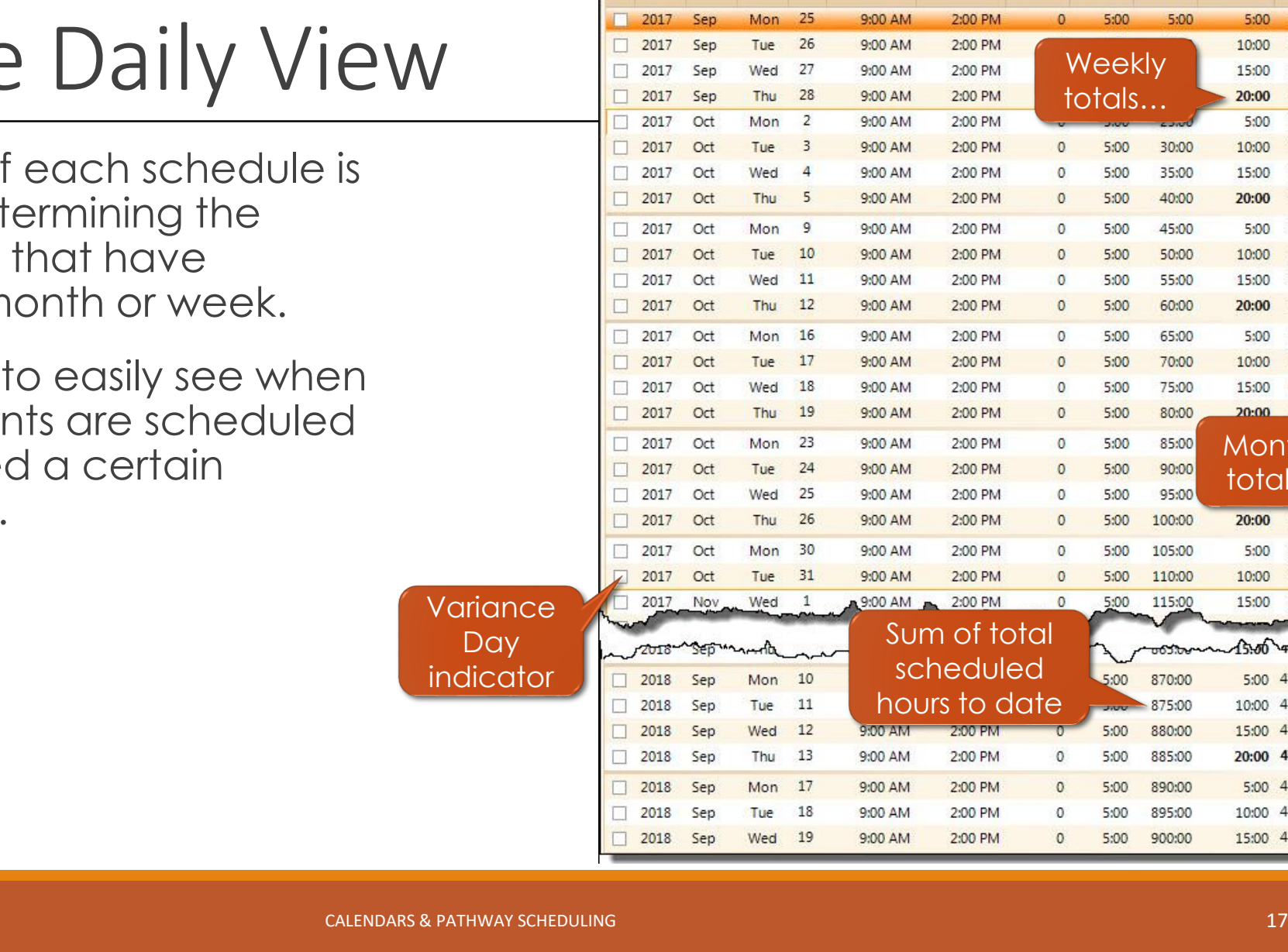

Calendar View

Schedule: 17F-D

Year Mth.

Daily View

 $#$ 

Day

Refresh

**Start Time End Time** 

**Break** 

Time

**Class** 

Time

**Total** 

**Hours** 

Weekly

**Hours** 

 $#$ 

 $5:00$  1

 $10:00$  1

15:00 1

 $20:00$  1

 $5:00 2$ 

 $10:00$  2

15:00 2

 $20:00 2$ 

 $5:00 \t 3$ 

 $10:00$  3

15:00 3

 $20:00$  3

 $5:00 \t 4$ 

 $10:00$  4

15:00 4

 $20:00$  4

 $20:00$  5

 $5:00 6$ 

 $10:00 6$ 

15:00 -6

 $-45.00$  40 5:00 47

10:00 47

15:00 47

20:00 47

5:00 48

10:00 48

15:00 48

**Monthly** 

**Hours** 

5:00

10:00

15:00

20:00

5:00

10:00

15:00

20:00

25:00

30:00

35:00

40:00

45:00

50:00

55:00

60:00 00

80:00

5:00

90:00

20:00

25:00

30:00

35:00

40:00

45:00

50:00

# Schedule

The Daily View of helpful when det amount of hours scheduled per m

It also allow you (the date) studer to have attende number of hours.

**Monthly** totals…

# This concludes your training exercise.

#### **Calendars & Pathway Scheduling**

This material presented here is brief look at some of the basic concepts and processes in setting up classes, as well as scheduling both classes and pathways.

Please practice setting up your own Pathways and scheduling them, along with your pathways (full-time programs). Let us know if you have any questions.

All processes shown and presented are subject to change without notice.

#### **Reference Documents**

OSB12 – Scheduling Additional Days Outside the Pattern

#### [www.Achademix.net](http://www.achademix.net/)

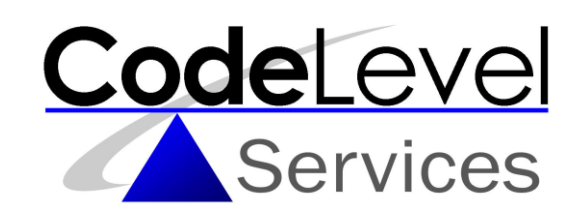